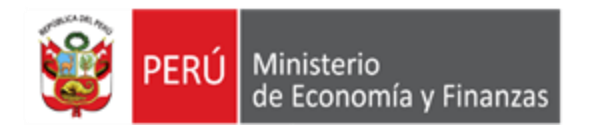

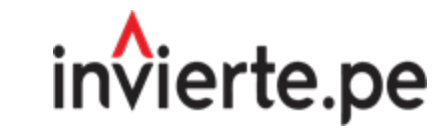

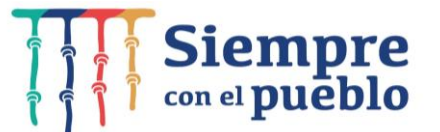

## Registro de Cartera de Inversiones 2023 - 2025

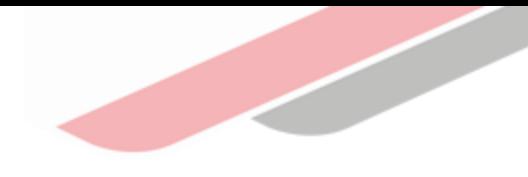

## Capacidad

Orientar en el registro de la cartera de Inversiones 2023 – 2025 en el marco del Sistema Nacional de Programación Multianual y Gestión de Inversiones

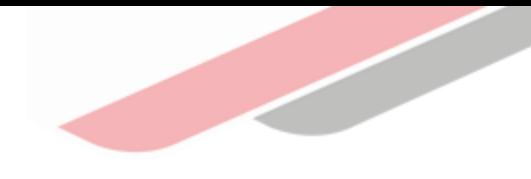

## Contenidos

- 1. Acceso al módulo
- 2. Registro del Diagnóstico de Brechas (DB)
- 3. Registro de los Criterios de Priorización (CP)
- 4. Registro de la Cartera de Inversiones (CI)
- 5. Generación de reportes de la Cartera de Inversiones
- 6. Registro de la aprobación del PMI

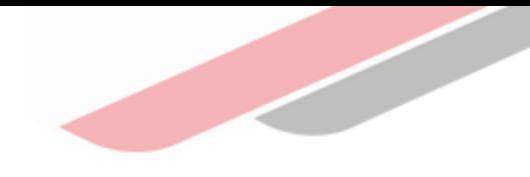

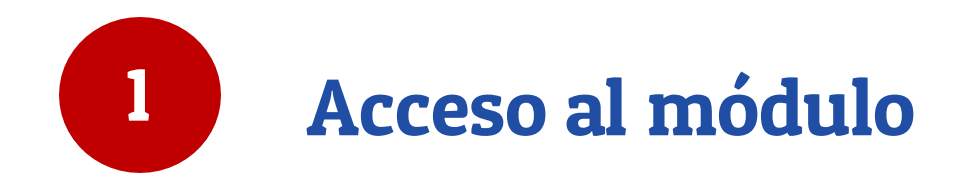

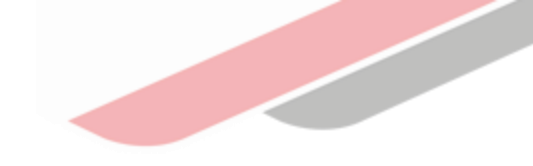

## Acceso al MPMI

El responsable de la Oficina de Programación Multianual de Inversiones (OPMI), deberá ingresar al Módulo de Programación Multianual de Inversiones (MPMI) a través del portal institucional del Ministerio de Economía y Finanzas (Inversión Pública, opción Aplicaciones Informáticas, PMI, Módulo de PMI) o mediante el siguiente enlace:

[https://apps4.mineco.gob.p](https://apps4.mineco.gob.pe/sispipapp/) e/sispipapp/

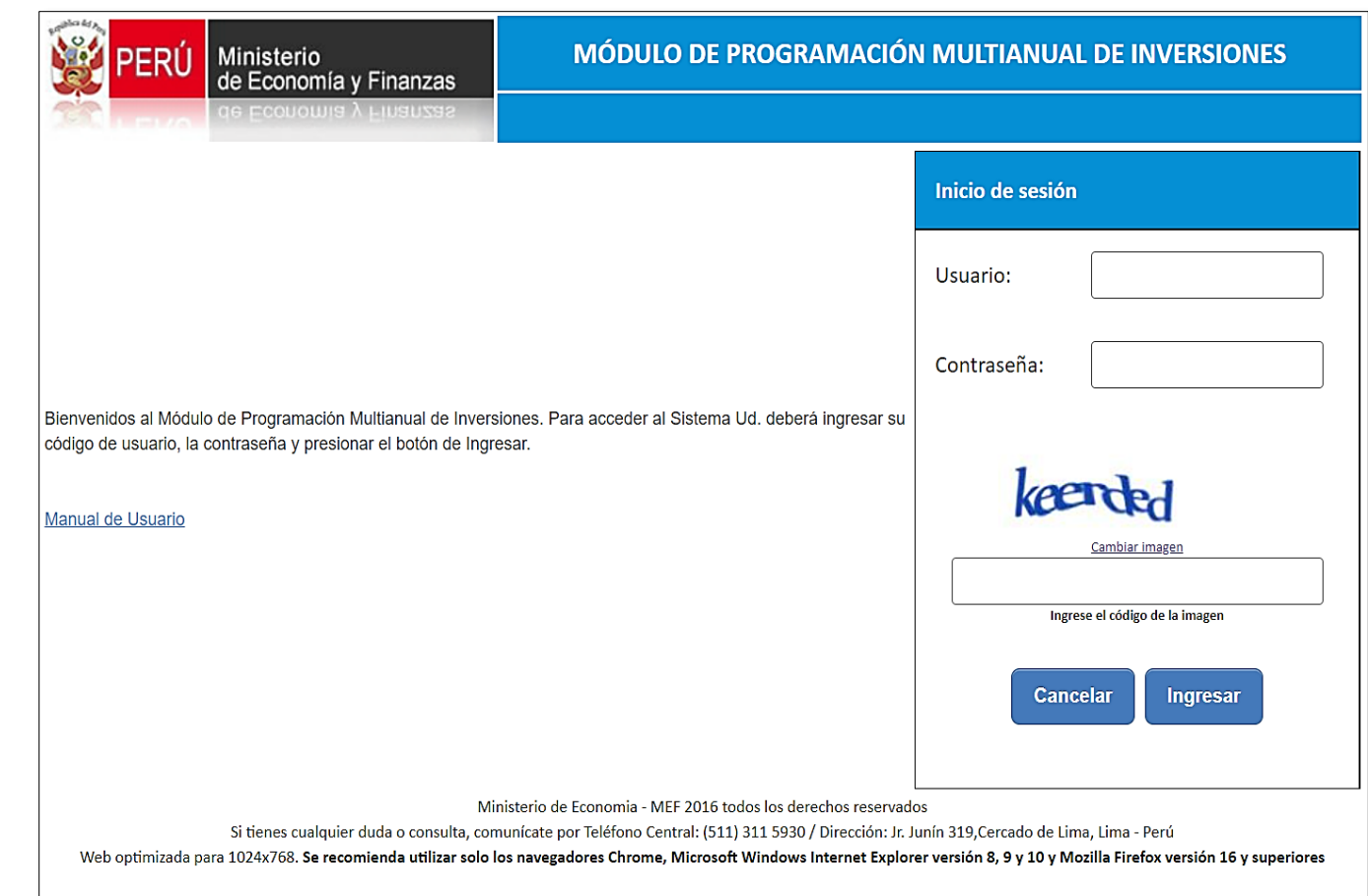

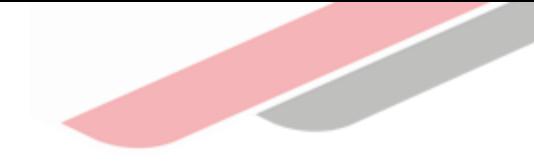

## Acceso al MPMI

Completar el usuario y la contraseña asignada al responsable de la OPMI, ingresar el texto que se muestra en el código de la imagen y dar clic en el botón "Ingresar"

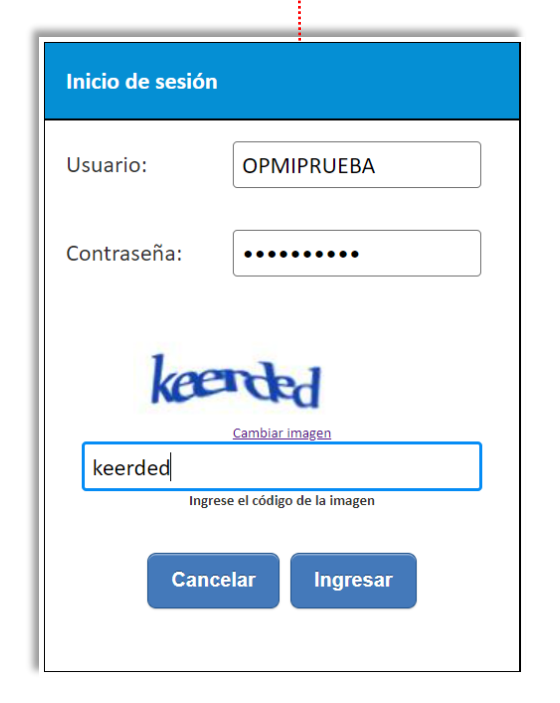

De existir algún inconveniente con el acceso, el aplicativo presentará un texto indicando el mensaje de validación correspondiente

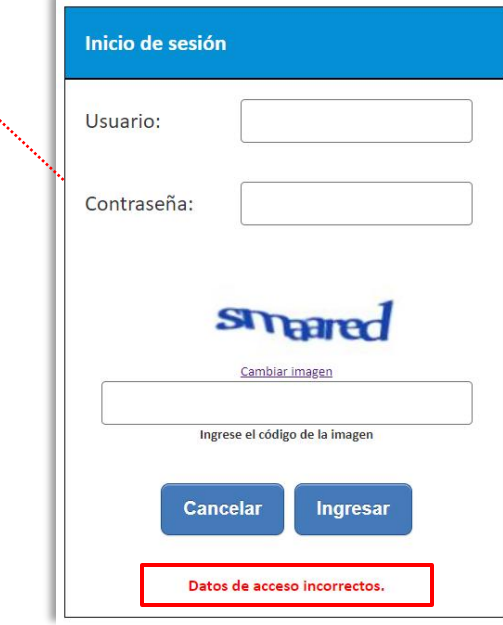

En este caso, el usuario deberá realizar lo siguiente:

- 
- ✓ Verificar que el usuario y contraseña se ingresenen mayúsculas. ✓ En caso de no recordar su contraseña debe ingresar al Banco de Inversiones y seleccionar la opción **Olvidé mi contraseña**.
- ✓ De no conocer su usuario y contraseña, deberá solicitar dichos datos a la DGPMI a través del Órgano Resolutivo de la entidad.

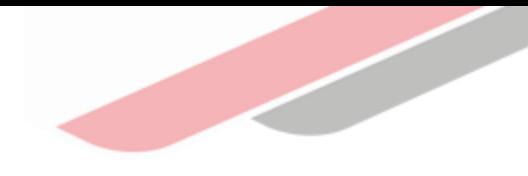

# Registro del Diagnóstico de Brechas (DB)

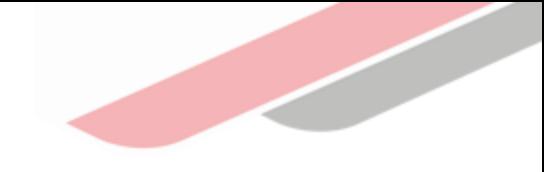

## Registro del Diagnóstico de Brechas

Para registrar el documento se debe desplegar el botón "PMI en Programación (2023-2025)", seleccionar la opción "Diagnóstico de Brechas" y elegir la opción "Registro"

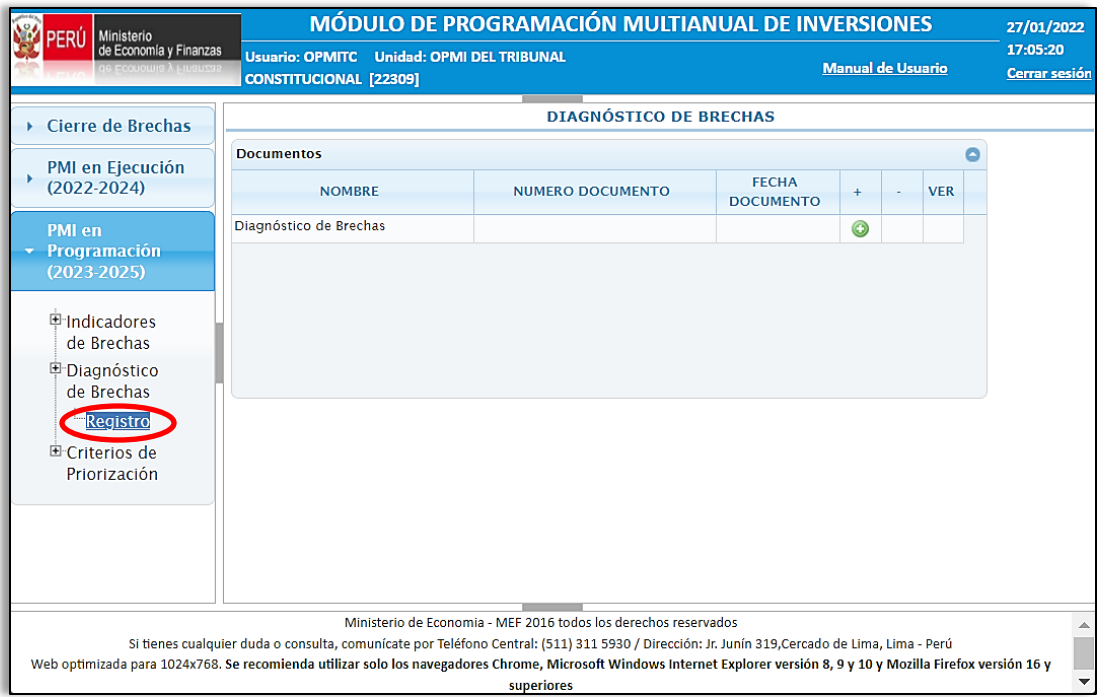

Deberá dar clic al botón verde (+), seleccionar el archivo que corresponde al Diagnóstico de Brechas, registrar el número de documento, fecha de documento y seleccionar la opción guardar.

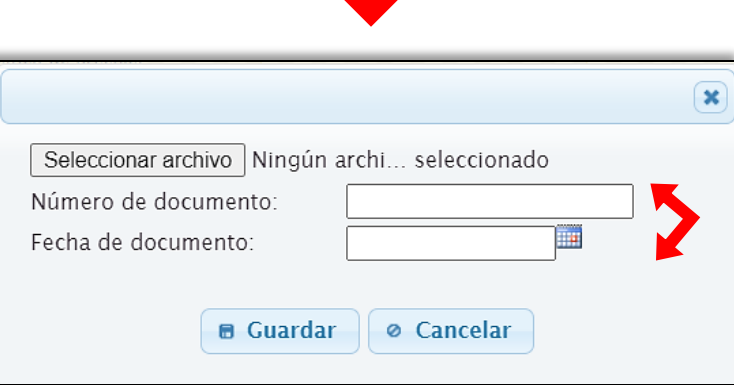

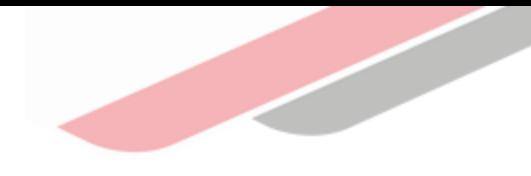

# Registro de los Criterios de Priorización (CP)

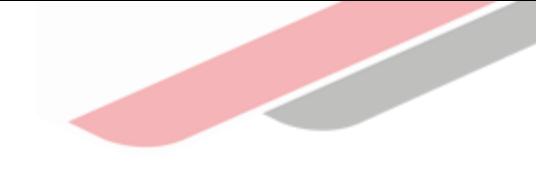

## Registro de los Criterios de Priorización

Para el registro se debe desplegar el botón "PMI en Programación (2023-2025)", seleccionar la opción "Criterios de Priorización" y elegir la opción "Registro"

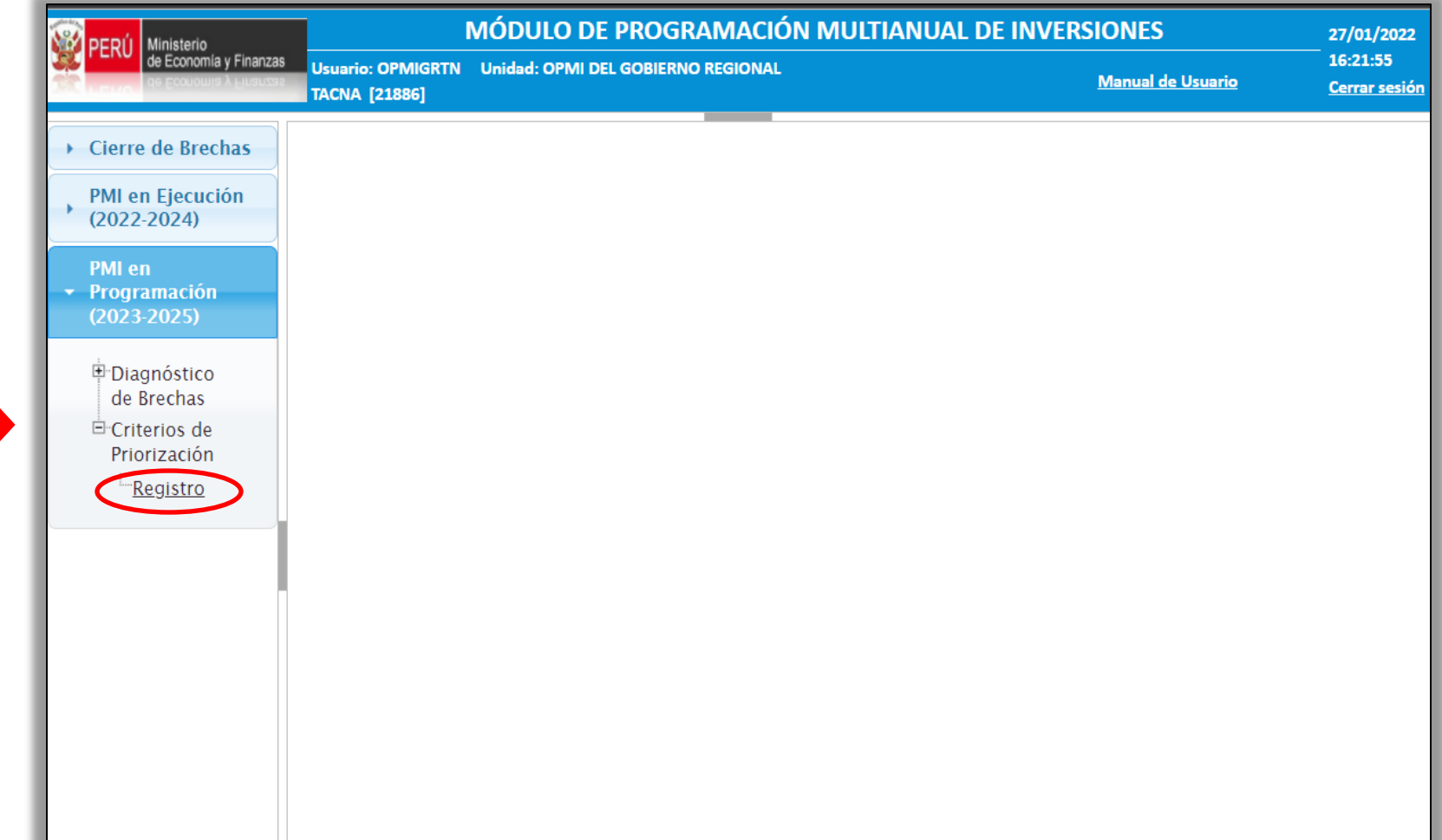

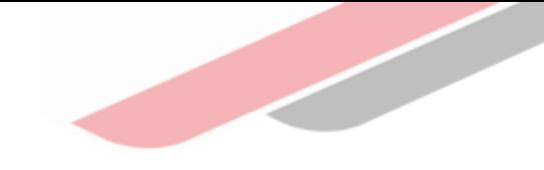

## Registro de los Criterios de Priorización

#### Gobierno Nacional

#### Criterios generales obligatorios

- ✓ Registrar los pesos establecidos para el "Criterio de cierre de brechas" de cobertura y calidad
- ✓ La suma de los pesos del criterio de cierre de brechas debe sumar como máximo 25
- $\checkmark$  El peso del "Criterio al alineamiento al planeamiento estratégico" es fijo, por lo que no es necesario realizar el registro.

#### Criterios generales opcionales

- $\checkmark$  Registrar los pesos establecidos para los criterios de pobreza, población, ejecutabilidad presupuestal y presupuesto de inversión púbica per cápita.
- ✓ En caso el sector no contemple alguno de dichos criterios deberá registrar 0 (cero).

#### Criterios de priorización específicos

- Registrar la denominación y los pesos correspondientes a cada uno de ellos, para agregar deberá dar clic al botón
- $\checkmark$  En caso requiera modificar el criterio agregado deberá dar clic al botón  $\check{C}$ .
- √ En caso requiera eliminar el criterio agregado deberá dar clic al botón **ni**

#### Planeamiento Estratégico

✓ No es necesario realizar ningún registro, pues se mostrará el número de objetivos estratégicos y acciones estratégicas de la ruta estratégica

#### **CRITERIOS DE PRIORIZACIÓN**

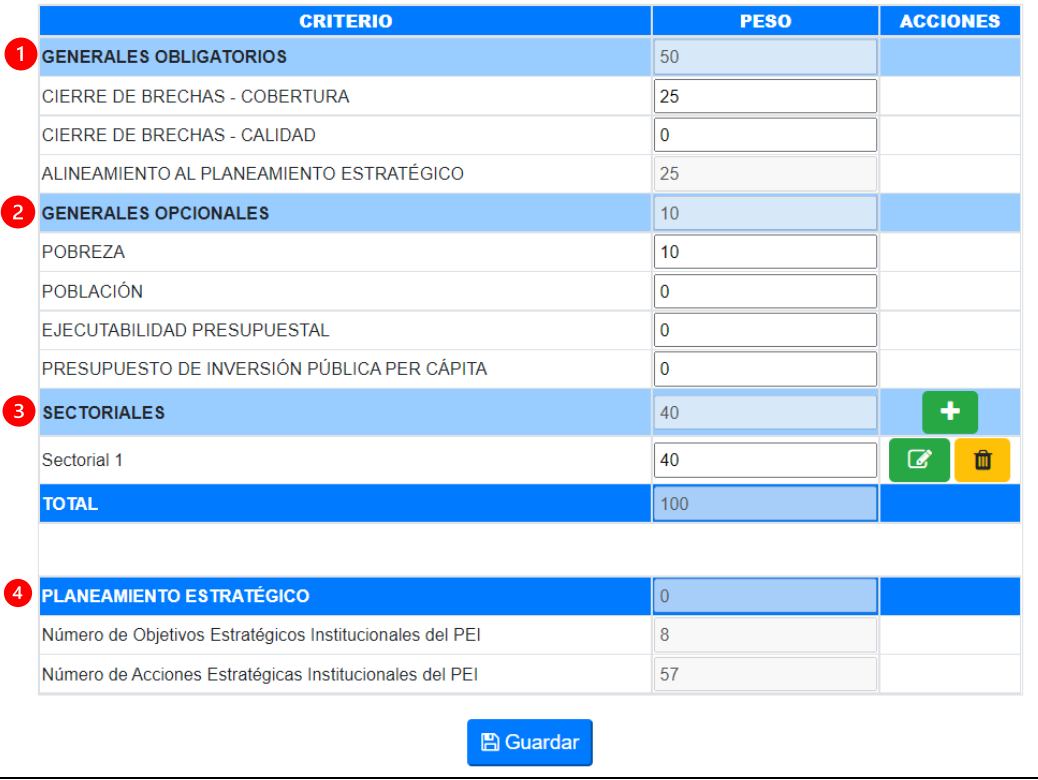

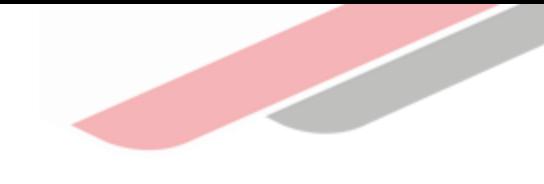

## Registro de los Criterios de Priorización

#### Gobiernos Regionales y Locales

Consiste en la priorización de los servicios de su competencia, para lo cual se mostrará dos listas, la primera lista son los servicios priorizados y la segunda corresponde a todos los servicios disponibles

#### Opción Agregar

 $\checkmark$  seleccionar de la lista de servicios disponibles los servicios a priorizar, cada vez que seleccione un servicio a priorizar debe seleccionar y dar clic en el botón « Agregar

#### Opción Eliminar

 $\checkmark$  En caso ocurra un error al seleccionar un servicio y requiera eliminarlo de la lista de servicios priorizados, tendrá que seleccionar el servicio y dará clic en el botón **DE Eliminar** 

#### Opción guardarpriorización de servicios

✓ Una vez que haya seleccionado los servicios a priorizar, puede ordenarlos desplazándolos hacia arriba o abajo, una vez que haya ordenado los servicios dar clic en el botón v Guardar priorización de servicios

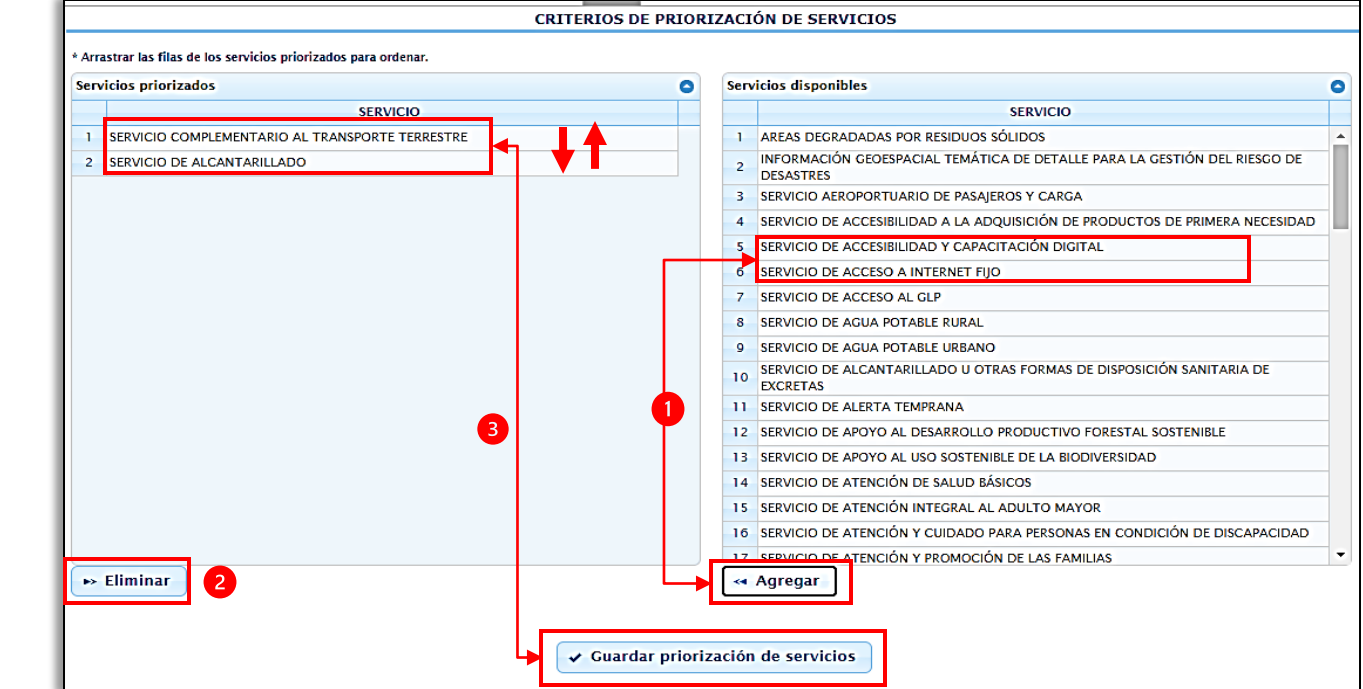

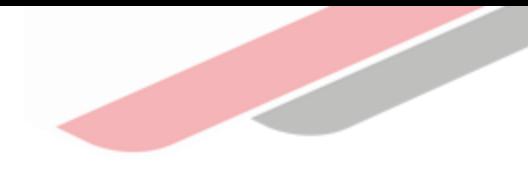

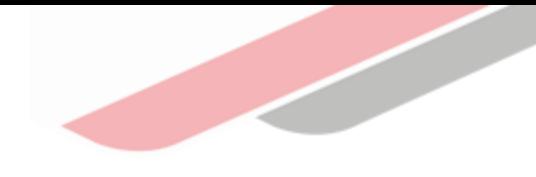

Desplegar el botón "PMI en Programación (2023-2025)", seleccionar la opción "Cartera de Inversiones" y elegir la opción "Registro"

El módulo mostrará en color rojo aquellas inversiones que provienen del PMI 2022-2024, que cuenten con programación en los años 2023 y 2024, así como aquellas inversiones programadas para el año 2022 que cuenten con saldo programable

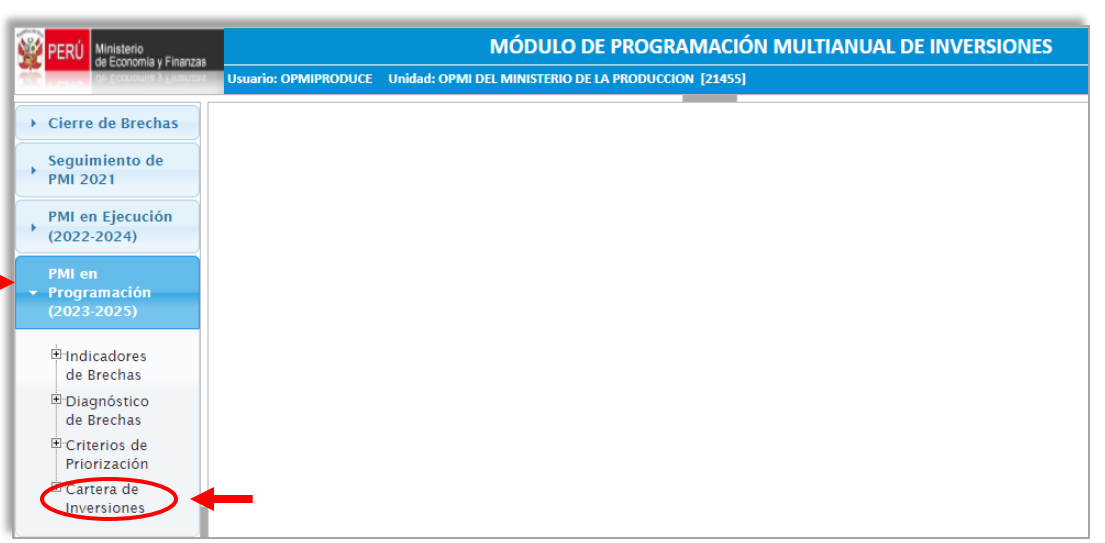

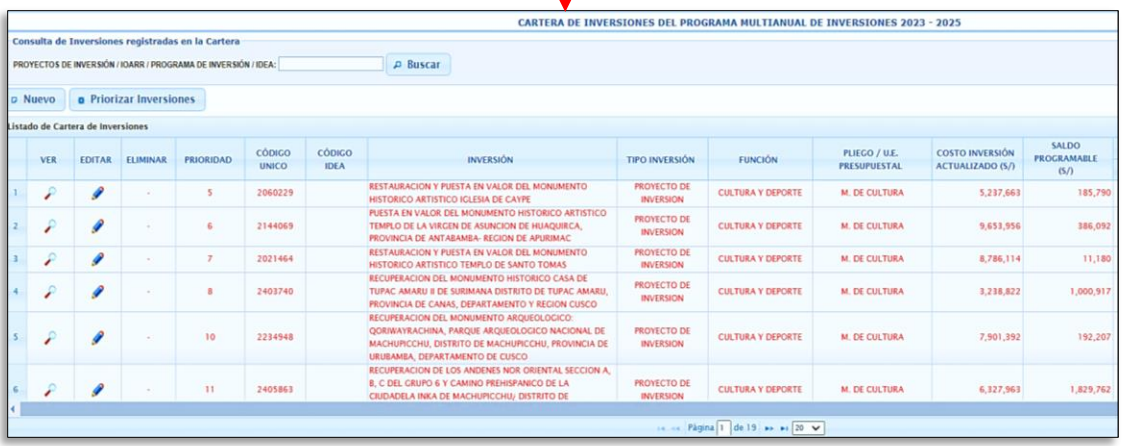

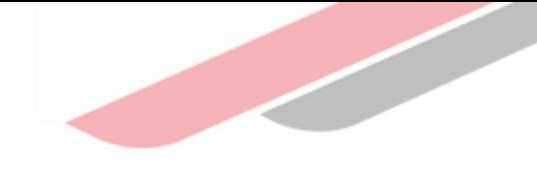

En la parte superior se mostrarán los montos máximos que se pueden programar para cada año.

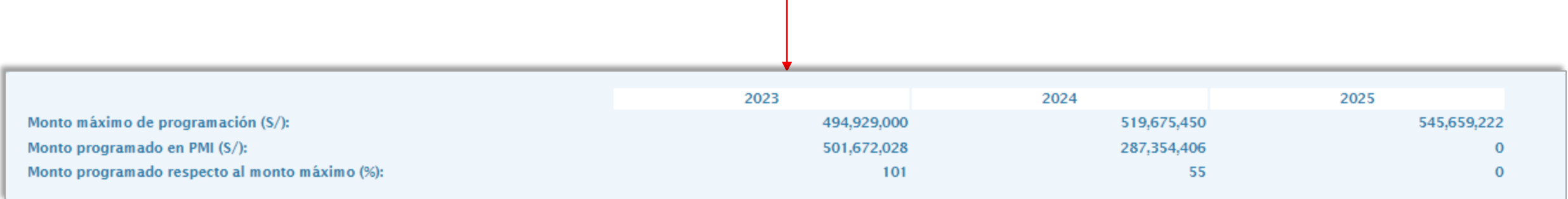

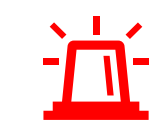

El aplicativo restringirá el registro de inversiones cuando se hayan excedido dichos montos

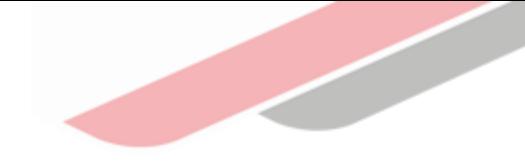

#### Actualización de las inversiones

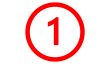

Para realizar la actualización de las inversiones deberá seleccionar el botón "Editar"

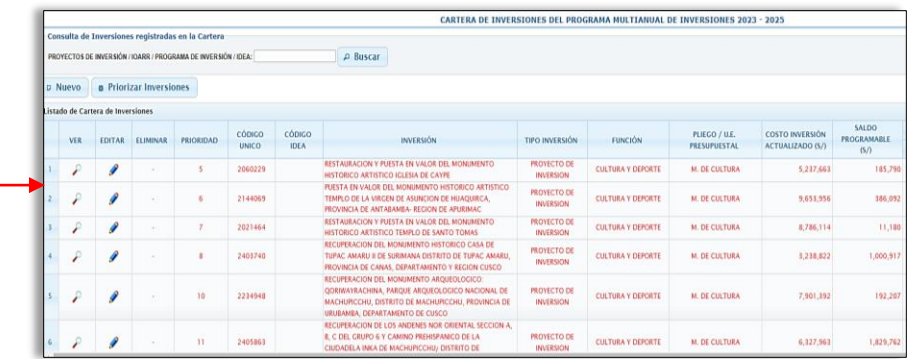

Al seleccionar el ícono "Editar" se accederá a la ventana "Registrar Programación" en la cual se mostrará toda la información referente a la inversión

 $(2)$ 

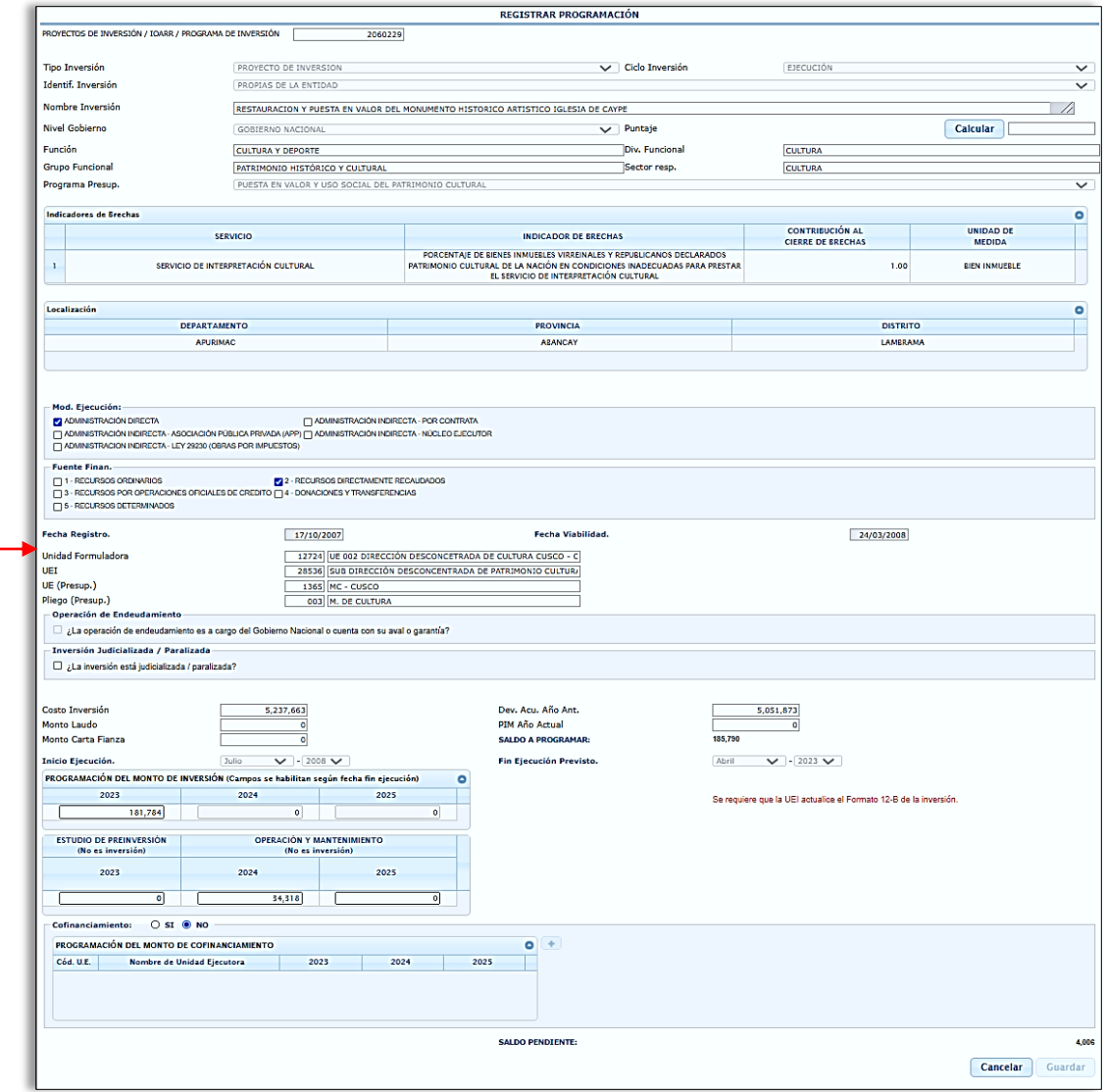

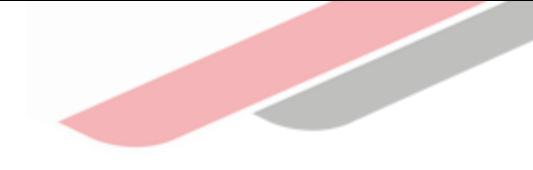

#### Actualización de las inversiones

Actualizar la información de "Identificación de la Inversión" haciendo clic en el menú desplegable y seleccionando la opción que corresponda.

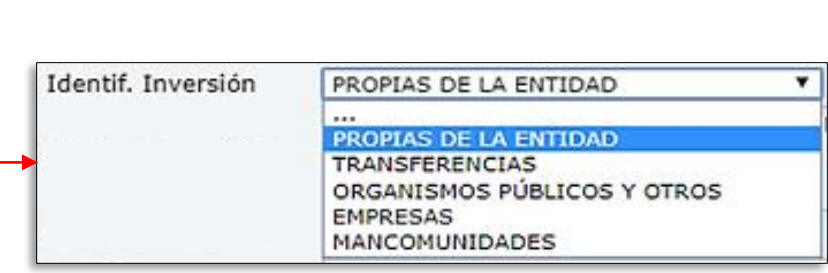

Calcular el "Puntaje" de la inversión, el cual se obtiene al aplicar los criterios de priorización sectoriales, para el cual deberá hacer clic en la opción calcular.

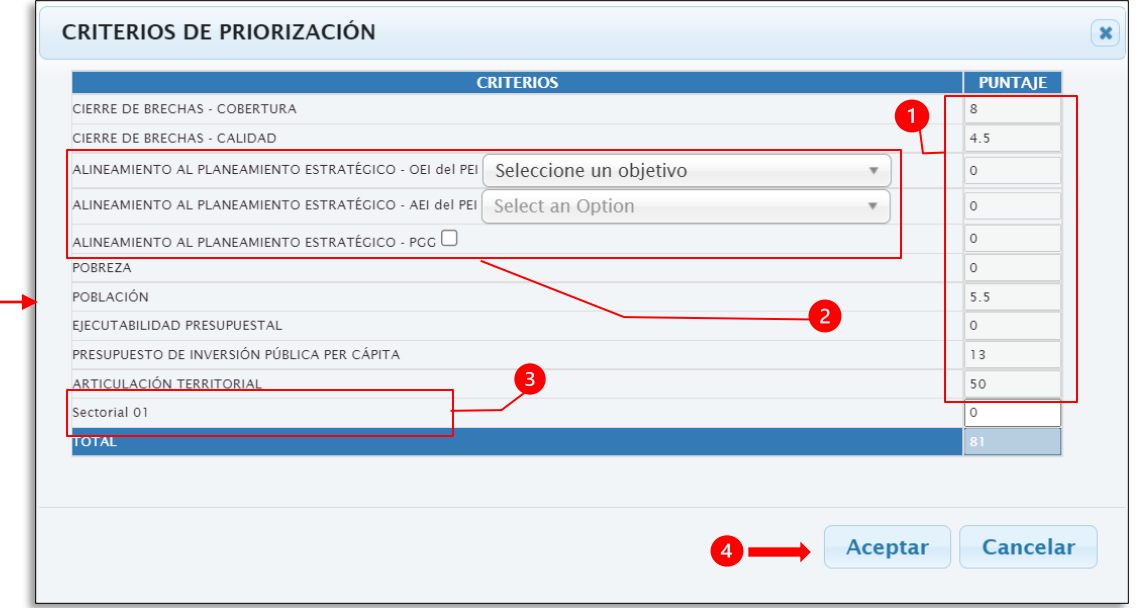

El puntaje de los criterios de cierre de brechas, alineamiento al planeamiento estratégico, pobreza, población, ejecutabilidad presupuestal, presupuesto de inversión pública per cápita y articulación territorial se autocompletan según el sector responsable de la inversión.

Deberá seleccionar el Objetivo Estratégico Institucional (OEI) que tiene vinculación con la inversión, la Acción Estratégica Institucional (AEI) que tiene vinculación con la inversión y marcar el casillero correspondiente a la Política General de Gobierno (PPG) de contar con vinculación.

Los criterios específicos son registrados por la OPMI, teniendo en cuenta que la sumatoria total debe ser igual o menor a 100.

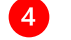

Finalmente deberá hacer clic en el botón "Aceptar" y el puntaje de la inversión será calculada.

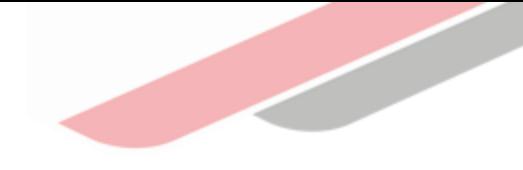

### Actualización de las inversiones

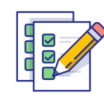

Actualizar la información de "Programa Presupuestal" haciendo clic en el menú desplegable y seleccionando la opción que corresponda

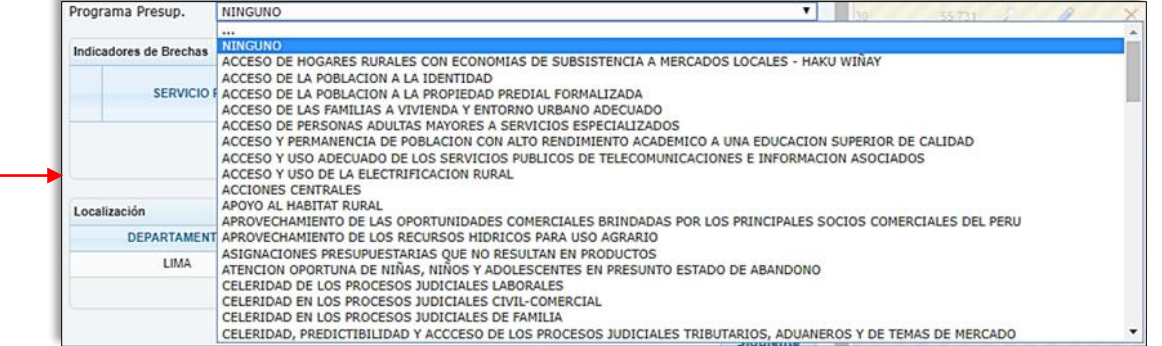

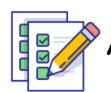

Actualizar, en caso corresponda, la "Modalidad de Ejecución" de la inversión, seleccionando con un clic alguna de las opciones de la lista que se muestra

Actualizar, en caso corresponda, la "Fuente de Financiamiento" de la inversión, que podría ser más de una, seleccionando con un clic las opciones de la lista que se muestra

#### Mod. Eiecución:

ADMINISTRACION DIRECTA

ADMINISTRACION INDIRECTA - POR CONTRATA ADMINISTRACION INDIRECTA - ASOCIACION PUBLICA PRIVADA(APP) | ADMINISTRACION INDIRECTA - NUCLEO

**EJECUTOR** 

□ ADMINISTRACION INDIRECTA - LEY 29230 (OBRAS POR IMPUESTOS) □ ADMINISTRACION INDIRECTA - CONCURSO OFERTA

#### **Fuente Finan.**

1 - RECURSOS ORDINARIOS

□ 5 - RECURSOS DETERMINADOS

 $\Box$  3 - RECURSOS POR OPERACIONES OFICIALES DE CREDITO  $\Box$  4 - DONACIONES Y TRANSFERENCIAS

□ 6 - FONDO INVIERTE PARA EL DESARROLLO TERRITORIAL - FIDT

2 - RECURSOS DIRECTAMENTE RECAUDADOS

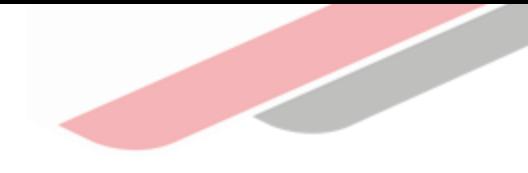

### Actualización de las inversiones

En caso se haya seleccionado como "Fuente de Financiamiento" Recursos por Operaciones Oficiales de Crédito (ROOC), en la parte inferior se habilitará la pregunta ¿La operación de endeudamiento es a cargo del Gobierno Nacional o cuenta con su aval o garantía?, en caso la respuesta sea "SI", se debe dar clic y en la parte inferior se habilitará la opción para adjuntar el documento de conformidad de la DGTP correspondiente

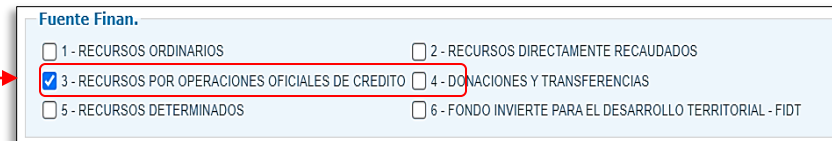

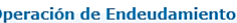

Z ¿La operación de endeudamiento es a cargo del Gobierno Nacional o cuenta con su aval o garantía? Seleccionar archivo | Ningún archi... seleccionado

Adicionalmente, en caso la inversión se encuentre con problemas de paralización o de judicialización, se mostrará una pregunta referida a este caso, en la cual podrá seleccionar esta opción si la inversión se encuentra en dicha situación

#### Inversión Judicializada / Paralizada

¿La inversión está judicializada / paralizada?

Se mostrará la fecha de "*Inicio de ejecución*" y la fecha de "Fin de ejecución previsto" de la inversión.

Si la inversión se encuentra en ejecución, la fecha de "Inicio de ejecución" no es modificable, pues se mostrará el mes y año en el que se realizó el primer devengado. En este caso, la fecha "Fin de ejecución previsto" tampoco podrá ser modificada en el MPMI, cualquier actualización que se requiera deberá ser registrada en el Formato N.º 08-A: Registros en la Fase de Ejecución para Proyectos de Inversión o Formato N.º 08-B: Registros en la Fase de Ejecución para Programas de Inversión, según corresponda.

Si la inversión no se encuentra en ejecución, la fecha de "Inicio de ejecución" y la fecha de "Fin de ejecución previsto" de la inversión podrán ser actualizadas en el MPMI, para ello deberá desplegar las casillas del mes y año y seleccionar las fechas que corresponden.

**Inicio Ejecución.** 

Marzo 2010 $\vee$  $\checkmark$ 

**Fin Ejecución Previsto.** 

Diciembre  $\vert \mathbf{v} \vert$ - 2023  $\mathbf{v}$ 

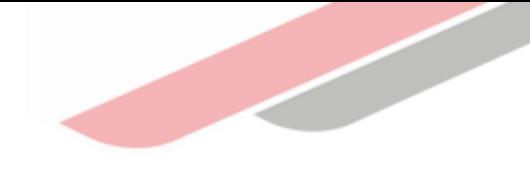

### Actualización de las inversiones

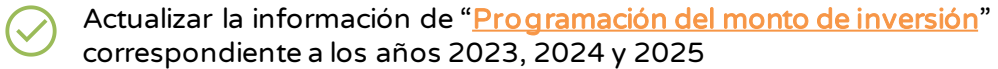

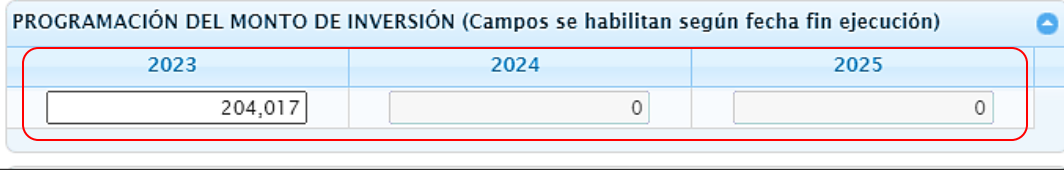

- Para inversiones que cuenten con Formato 12-B, el MPMI obtendrá la programación correspondiente a los años 2023, 2024 y 2025 de dicho formato, por lo que es necesario que la OPMI verifique que las UEI hayan realizado la correspondiente actualización, para ello podrá generar un reporte en Excel del MPMI donde visualizará la fecha de actualización del Formato 12-B de todas las inversiones que cuentan con éste. En ese sentido cualquier modificación que requiera realizarse en la programación de estas inversiones para los años 2023, 2024 y 2025, tendrá que efectuarse en el Formato 12-B y consecuentemente la actualización de esta información se visualizará en el MPMI.
- ✓ Los casilleros correspondientes a la programación de cada año se habilitarán de acuerdo con las fechas de "inicio y fin de ejecución previsto".
- ✓ El monto total programado en los tres años de programación debe ser mayor a cero y menor o igual al saldo a programar, excepto cuando se haya previsto culminar la ejecución de la inversión en el año 2022, para lo cual se deberá tener como fecha "fin de ejecución previsto" el año 2022 y marcar la opción "la inversión culminará el presente año".

Para aquellas inversiones que no estén viables se habilitará el campo de "Estudio de Preinversión", donde podrá actualizar dicho monto, de corresponder

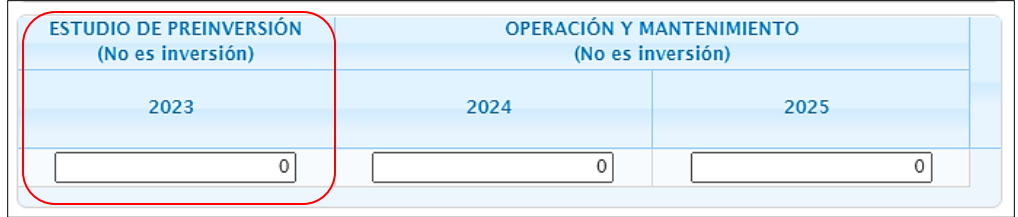

Para aquellas inversiones que tienen como fecha "Fin de ejecución previsto" el año 2023 se habilitará el campo de "Operación y Mantenimiento", donde podrá actualizar dicho monto, de corresponder

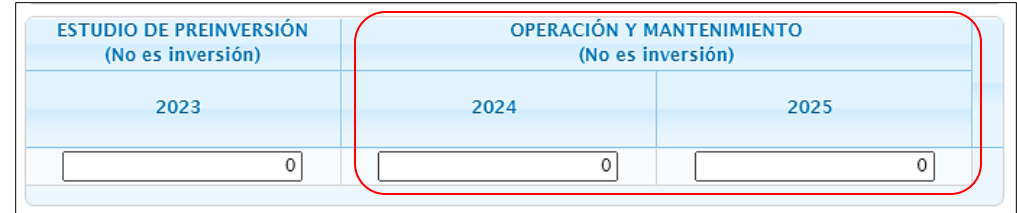

En caso la inversión cuente con cofinanciamiento de otra entidad, se debe seleccionar la opción "SI" y hacer clic en el botón (+)

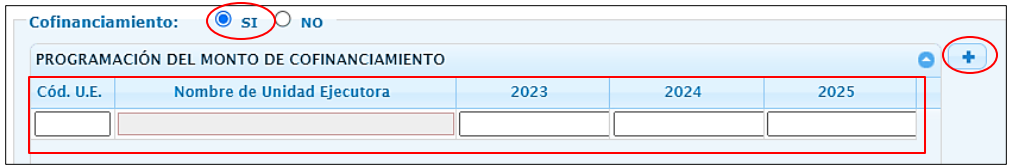

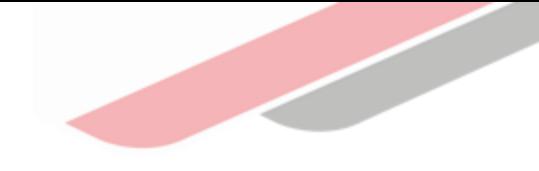

#### Eliminación de inversiones

En caso la OPMI considere la necesidad de eliminar alguna de las inversiones registradas que se muestran en la lista, puede seleccionar el botón " X " que se encuentra en la tercera columna denominada "Eliminar" de la fila de registro de cada inversión

Al seleccionar el botón " $X$ " se mostrará la pregunta "¿Está seguro de eliminar el registro?", en la cual se deberá seleccionar la opción "si" o "no"

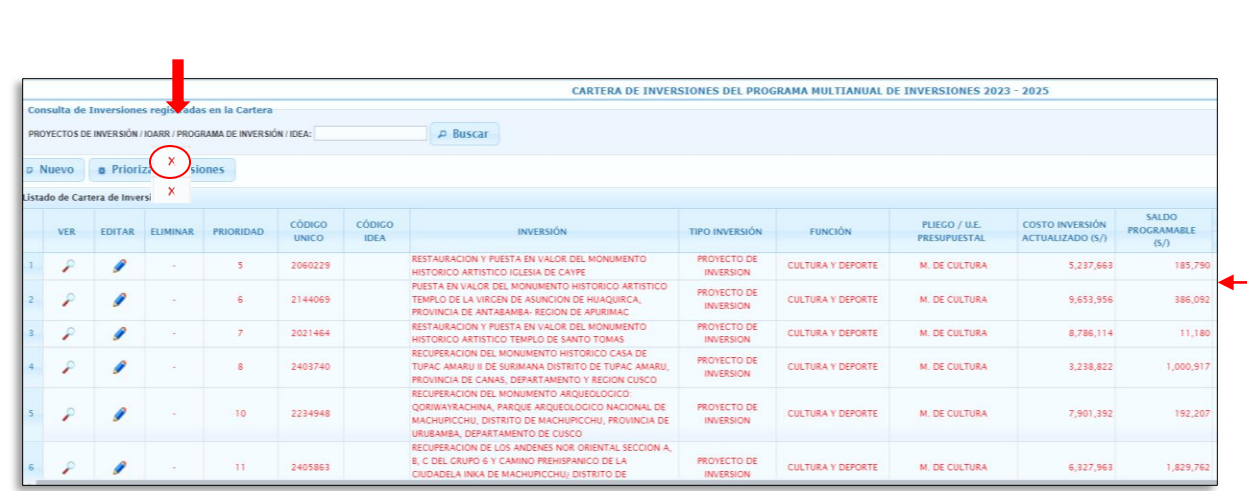

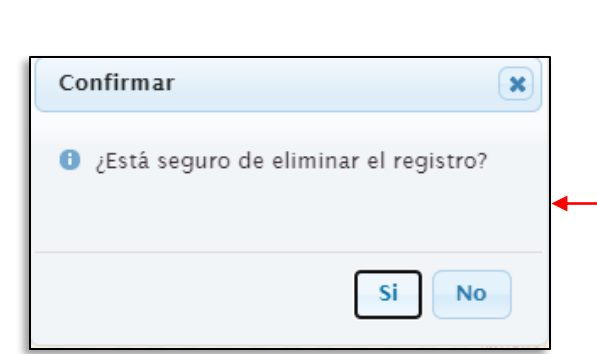

No será posible eliminar una inversión que se encuentre en la fase de ejecución, correspondiendo en este caso programar la continuidad de la inversión

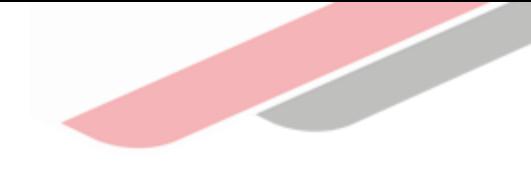

#### Registro de nuevas de inversiones

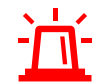

Luego de haber actualizado las inversiones que se encuentran registradas en la cartera de inversiones y haber eliminado aquellas inversiones que no van a continuar programadas, se inicia el registro de nuevas inversiones

Para el registro de una nueva inversión se debe dar clic en el botón "Nuevo"

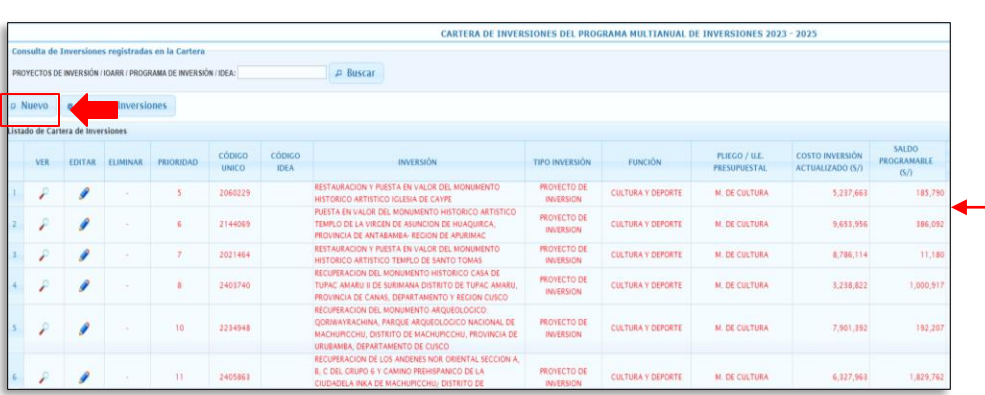

Al seleccionar el botón "Nuevo" se mostrará la ventana "Registrar Programación"

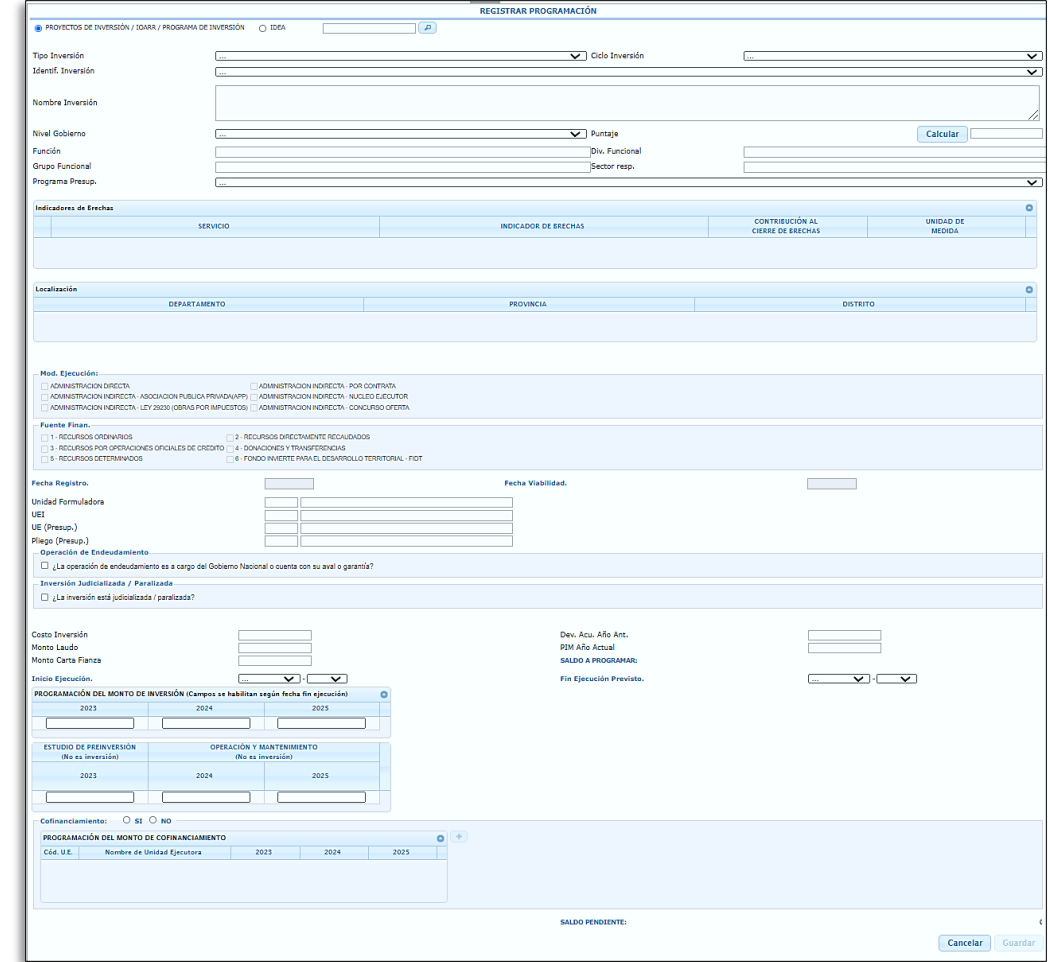

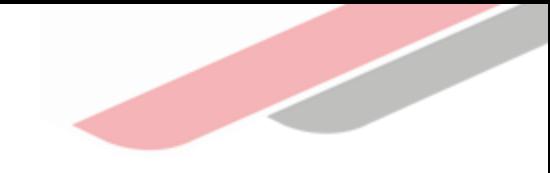

#### Registro de nuevas de inversiones

- Para el registro de una nueva inversión deberá tener en cuenta las siguientes consideraciones:
	- ✓ Seleccionar si la inversión a registrar corresponde a un "Proyecto de inversión / IOARR / Programa de inversión" o a una "Idea", de acuerdo con ello seleccionar la opción que corresponde. A continuación, se debe registrar el código único de la inversión y hacer clic en el ícono
	- ✓ Si la inversión es una "Idea de Inversión" se debe registrar el código de idea, que se obtuvo al registrar la idea en el Banco de Inversiones, a través del Formatos N.º 05-A: Registro de Idea de Proyecto o Programa de Inversión, o el Formato N.º 05-B: Registro agregado de ideas de IOARR.
	- $\checkmark$  Luego, de selecciona el ícono se mostrará toda la información de la inversión con la que se cuenta en el Banco de Inversiones.
	- ✓ Finalmente se deberá registrar y/o actualizar la "Identificación de la inversión", "Puntaje", "Programa presupuestal", "Modalidad de ejecución", "Fuente de financiamiento", "Unidad ejecutora presupuestal", "Inicio de ejecución" de corresponder, "Fin de ejecución previsto", "Programación del monto de inversión", "Estudio de Preinversion" de corresponder, "Operación y mantenimiento" de corresponder y "Registro de cofinanciamiento"

Una vez que se haya registrado toda la información correspondiente se debe dar clic en el botón "Guardar" y "Aceptar"

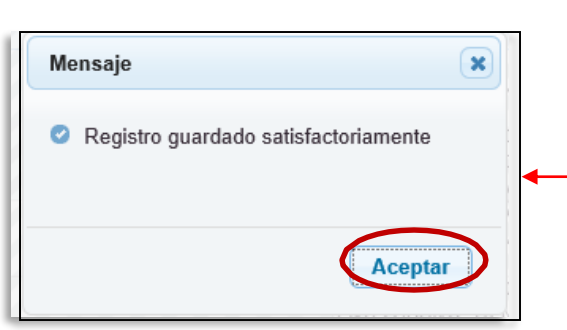

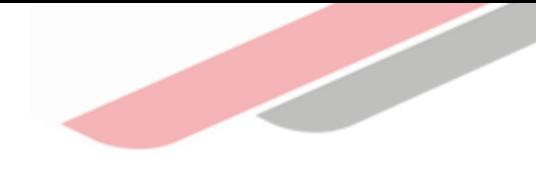

#### Edición del registro de inversiones

Al terminar de registrar las inversiones, se mostrará todos los registros de color negro

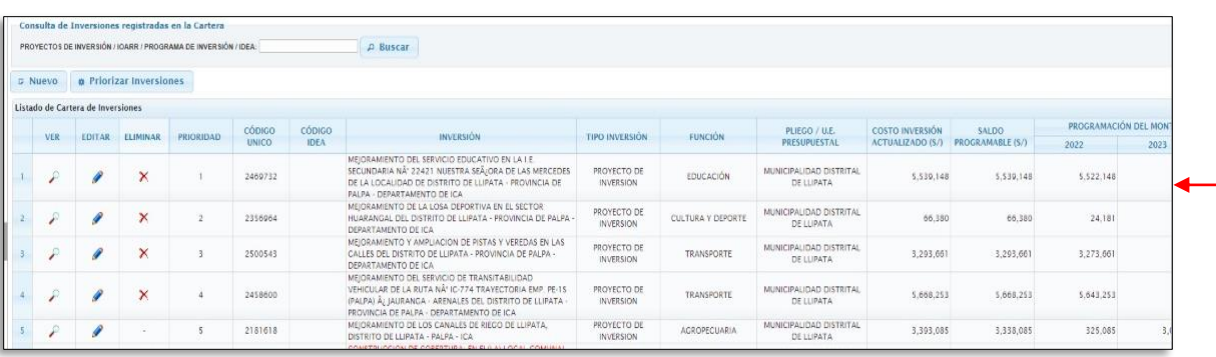

En caso la entidad considere necesario modificar alguno de los datos registrados de la inversión podrá editar, así también se podrá eliminar alguna de las inversiones registradas, excepto si estas se encuentran en ejecución

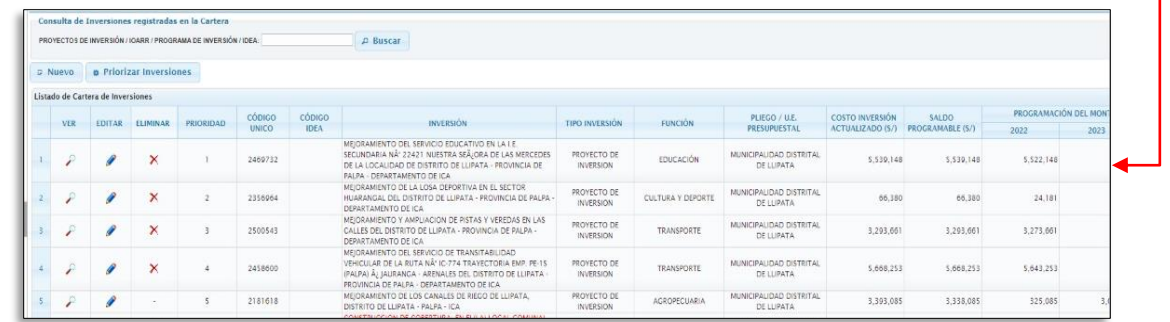

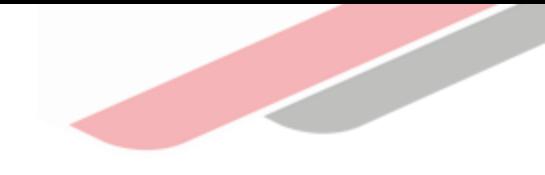

### Priorización de las inversiones

Al terminar dar clic en el botón "Priorizar Inversiones" y automáticamente el MPMI ordenará las inversiones según su prioridad; en el caso del GN considerando el orden de prelación y los puntajes obtenidos al aplicar los criterios de priorización sectoriales; mientras que para los GR y GL, considerará el orden de prelación, la priorización de servicios y los puntajes obtenidos al aplicar los criterios de priorización sectoriales, según corresponda

Una vez ejecutado el botón "Priorizar Inversiones" se mostrará un mensaje de confirmación donde deberá dar clic en la opción "Aceptar"

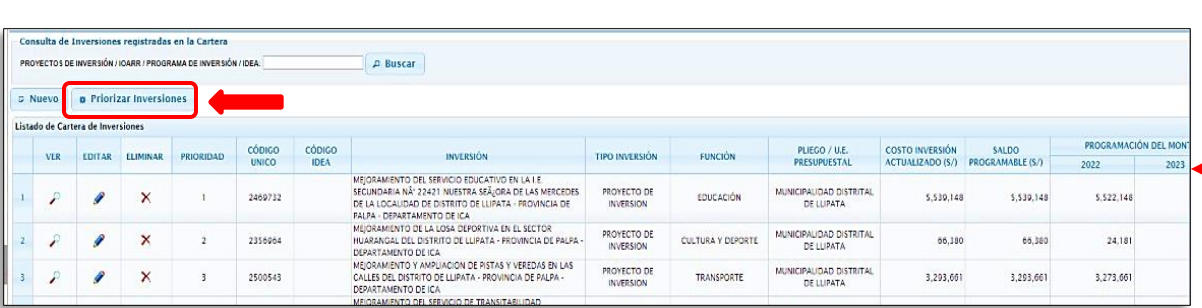

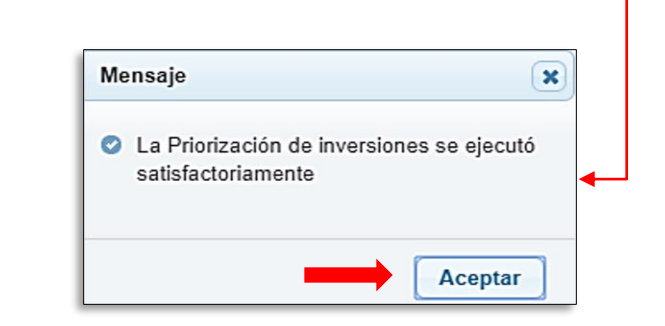

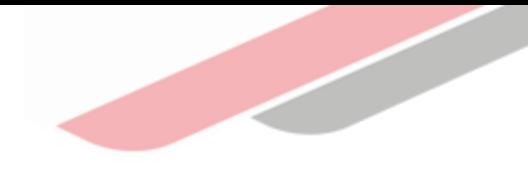

# Generación de reportes de la Cartera de Inversiones

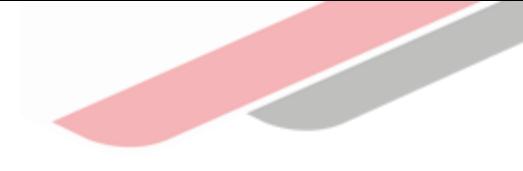

### Generación de reportes

 $\left(\bigvee\right)$ 

Luego de terminar el registro toda la cartera de inversiones de la entidad, el Módulo permitirá generar un reporte con el listado de dicha cartera, el mismo que podrá exportarse a PDF o Excel. Para ello, se deberá dar clic en la opción "Programación" y luego en "Reporte", y seleccionar los botones de "Imprimir Excel" o "Imprimir PDF", según sea el caso

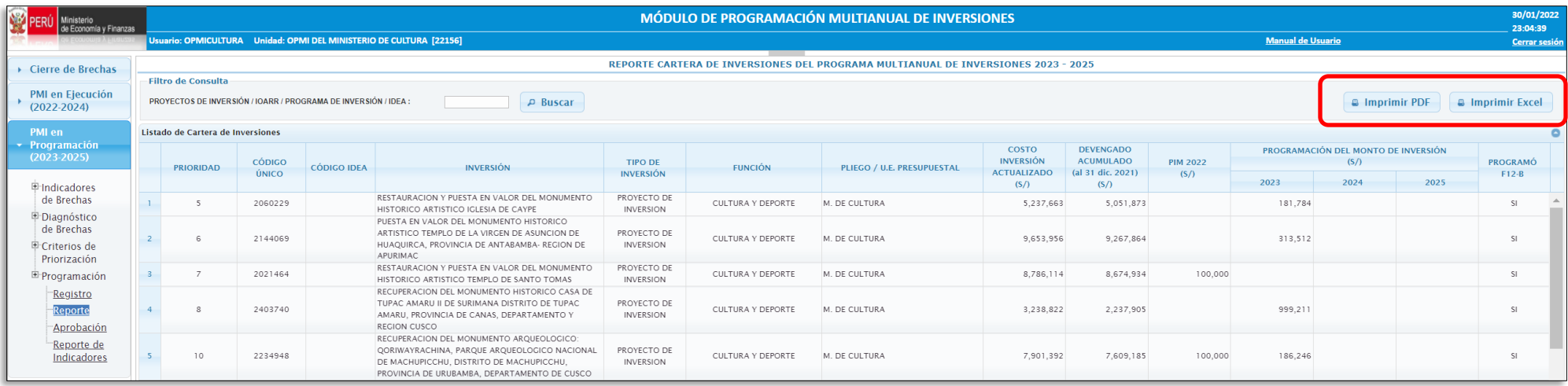

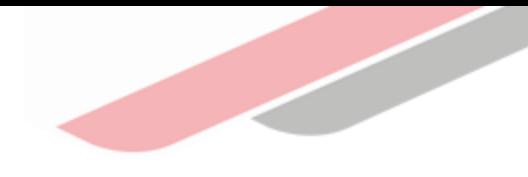

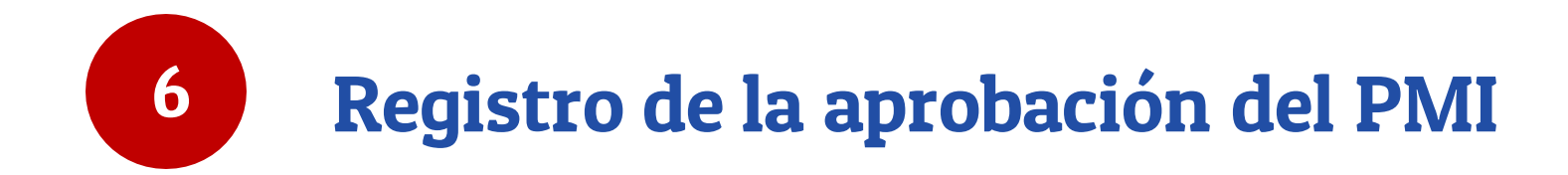

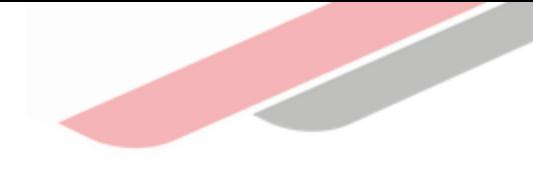

## Registro de aprobación

Para culminar la fase de Programa Multianual de Inversiones, que contempla la elaboración y registro del Diagnóstico de Brechas (DB), Criterios de Priorización (CP) y Cartera de Inversiones (CI), corresponde al Órgano Resolutivo aprobar el Programa Multianual de Inversiones.

Dicho documento de aprobacióndebe adjuntarse en el MPMI dentro del plazo establecido

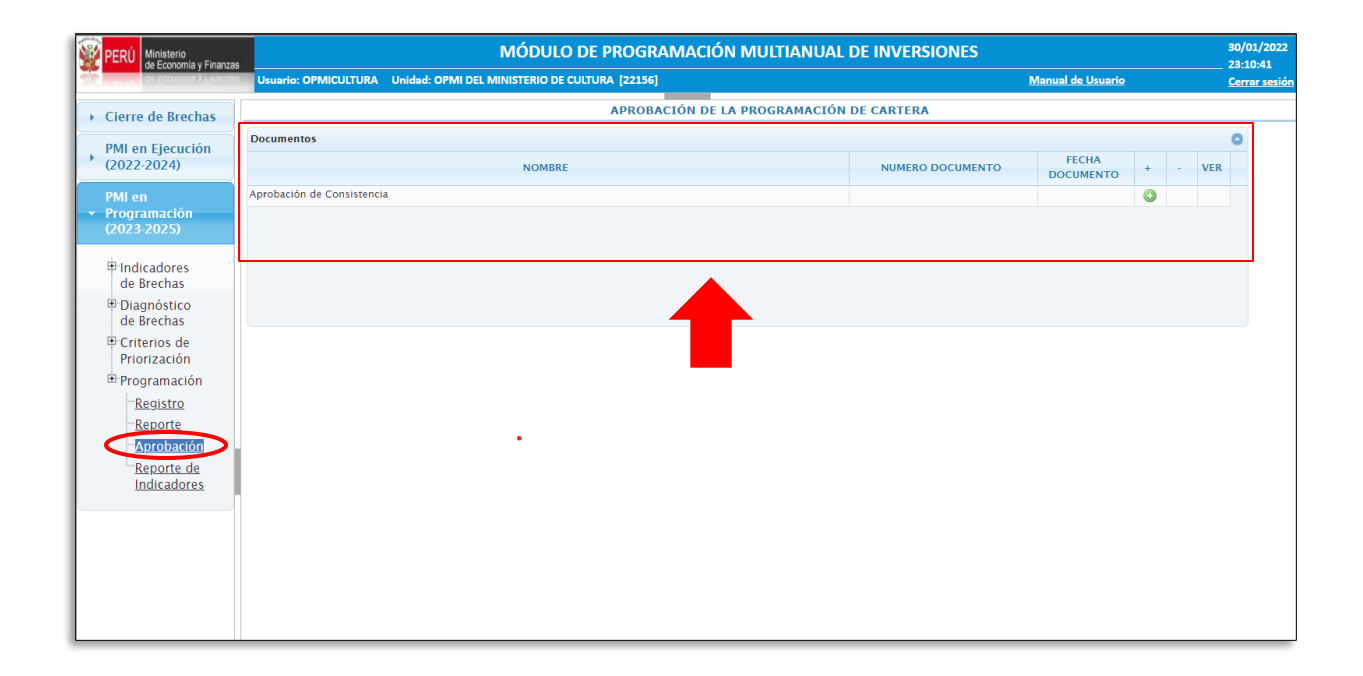

## ¡No te lo pierdas!

#### Capacitaciones virtuales 囲

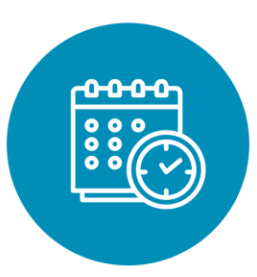

Programación de las capacitaciones

Conoce las capacitaciones del mes en curso y accede a ellas

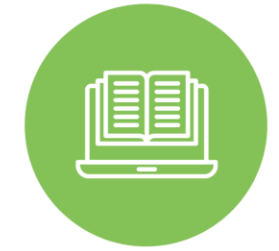

#### **Capacitaciones** realizadas

Accede a las grabacionesy materiales de las capacitaciones realizadas.

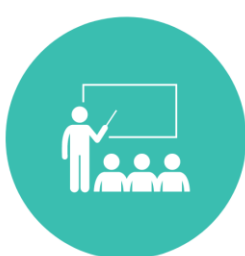

### Recursos de aprendizaje

Accede a diversos materiales didácticos sobre el Ciclo de Inversión Pública

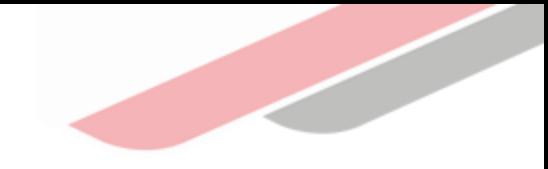

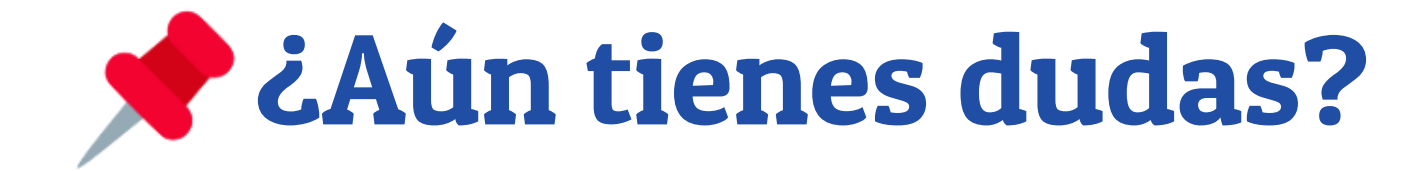

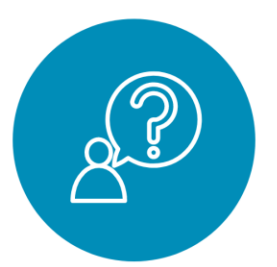

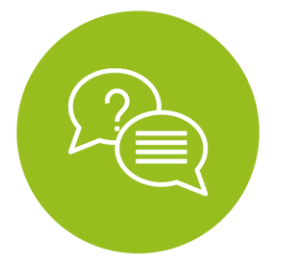

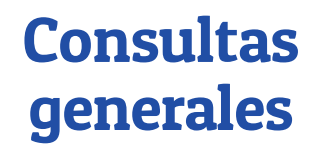

Envía tu consultaa: [invierte.pe@mef.gob.pe](mailto:invierte.pe@mef.gob.pe)

#### Preguntas frecuentes

Accede a la base de preguntas frecuentes correspondiente a los diferentes sectores.

[https://www.mef.gob.pe/es/preg](https://www.mef.gob.pe/es/preguntas-frecuentes-inv-pub) untas-frecuentes-inv-pub

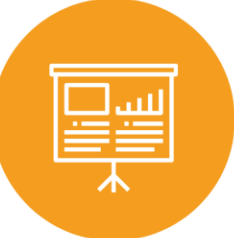

Asistencia técnica personalizada

Accede al directoriode la Dirección General de Programación Multianualde Inversiones.

[https://bit.ly/3EMNSu4DIRECTORIO](https://bit.ly/3EMNSu4DIRECTORIODGPMI) DGPMI

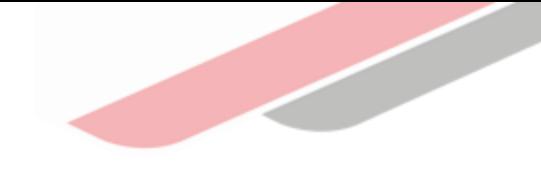

### ¡No te dejes engañar! Estos son los únicos canales de contacto que la DGPMI pone a tu disposición

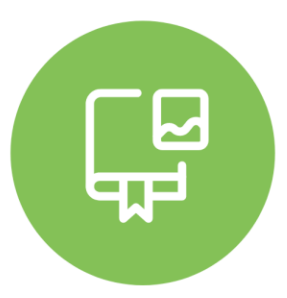

#### Directorio DGPMI

Ubica aquí al equipo técnico de la Dirección General de Programación Multianual de Inversiones. <https://bit.ly/3EMNSu4DIRECTORIODGPMI>

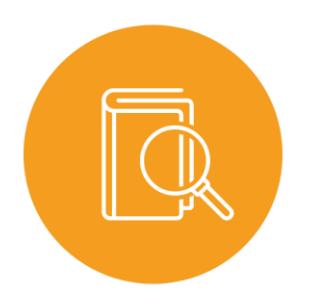

### Directorio CONECTAMEF

Encuentra aquí a los Especialistas de inversión pública a nivel nacional asignados a tu departamento. <https://bit.ly/3yrcK8LDIRECTORIOCONECTAMEF>

> ¡Mantente atento y contácta a los verdaderos especialistas !

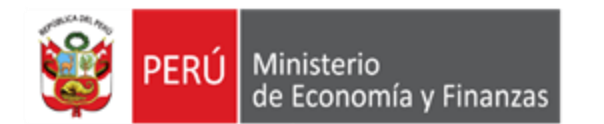

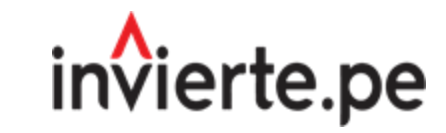

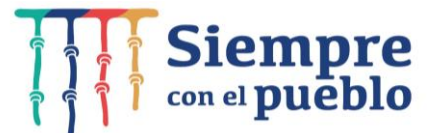

## ¡Muchas gracias!